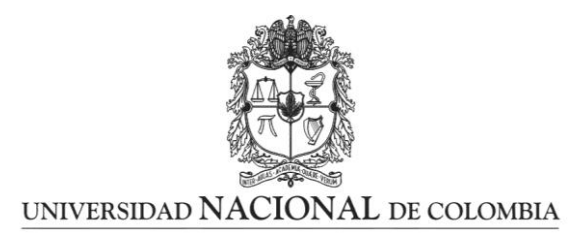

# **SISTEMA DE INFORMACIÓN ACADÉMICA**

## **Guía de Usuario**

## **INGRESO AL SITIO WEB DEL SISTEMA DE INFORMACIÓN ACADÉMICA-SIA**

### **Documento dirigido a:**

- Visitantes
- Admitidos
- **Estudiantes**
- Docentes
- Administrativos

# **Contenido:**

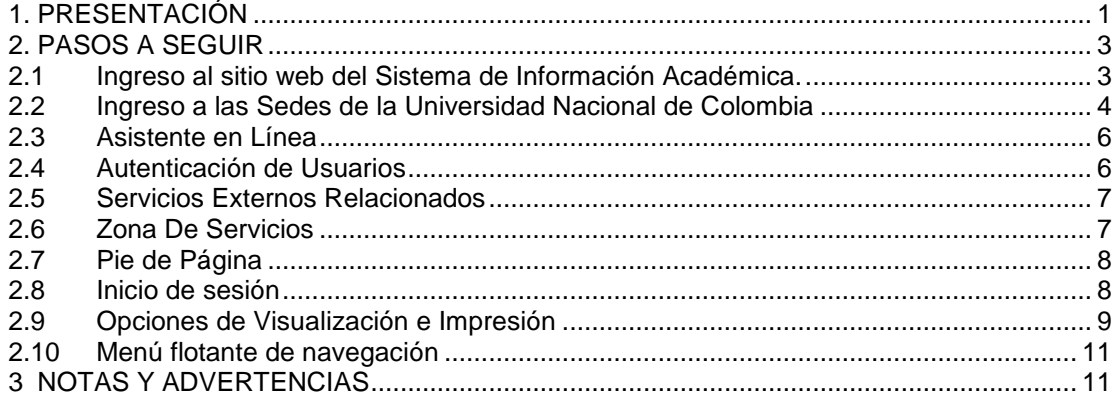

### <span id="page-0-0"></span>**1. PRESENTACIÓN**

En este documento está la descripción de las funcionalidades del sitio web del Sistema de Información Académica - SIA, sus componentes, usuarios, clases de servicios y las herramientas con que cuenta la aplicación. Muestra la forma de iniciar y finalizar sesión en el sistema, de utilizar las opciones de visualización e impresión que aparecen en los servicios y cómo usar el menú flotante de navegación, junto con la barra de accesos rápidos.

...............................................................................................................................

El **Sitio Web del Sistema de Información Académica - SIA**, es una aplicación desarrollada por la Universidad Nacional de Colombia, con el fin de:

- *Optimizar los procesos de carácter académico y administrativo en cada una de sus sedes para los docentes, estudiantes y personal administrativo.*
- *Fortalecer la presencia institucional a nivel nacional e internacional.*
- *Ampliar los mecanismos de comunicación (A parte de los presenciales) entre los docentes y los estudiantes con el uso de herramientas de comunicación electrónica como el correo oficial.*
- *Presentar a la ciudadanía en general información actualizada y unificada de los programas académicos, las asignaturas y actividades académicas.*

Los servicios que se encuentran en el sitio web del Sistema de Información Académica contemplan según el rol y sus funciones específicas, los procesos que le competen para apoyar las labores de docencia, estudiantiles y procesos de carácter administrativo.

Los servicios que conforman la aplicación, se encuentran agrupados, así:

- En los **Servicios de Apoyo Académico**, se pueden realizar consultas sobre:
	- Mis Cursos
	- Mi Horario
	- Mis Calificaciones
	- Mis planes
	- Mis Solicitudes
	- Citación a Inscripción
	- Citación a cancelación
	- Inscripción en línea
	- Cancelación en línea

# En los **Servicios de Apoyo a Procesos Administrativos**, se pueden realizar consultas de:

- Mis estudiantes
- Administración de calificaciones
- Bitácora inscripciones
- Roles de usuario
- Publicar plan
- Cursos
- Generar selector de plan
- Mantenimiento de deudas
- Atención de solicitudes:
	- o Calendario Solicitudes
	- o Estudio de solicitudes
	- o Gestión solicitudes
	- o Gestión de agendas
	- o Ingreso decisiones
- En los **Servicios de Apoyo a la Docencia**, se realiza consultas y procedimientos sobre:
	- Mis Cursos
	- Modificación y creación de asignaturas.
	- Mis tutorías
- $\checkmark$  En los Servicios del Catálogo de programas curriculares, se puede realizar la consulta de:
	- Programas posgrado
	- Programas pregrado
- $\checkmark$  En los Servicios del Archivo, se puede realizar la consulta de:
	- Mis Datos Personales
	- Mi Información Básica de docente
	- Mi Historia Académica
- $\checkmark$  En los Servicios de Información Financiera, se puede realizar la consulta de:
	- Mi recibo de pago
	- Mis deudas
- $\checkmark$  En los Servicios de Búsqueda, se realizan las consultas de:
	- Buscador de Cursos
	- Buscador de Estudiantes (sólo para usuarios con ese permiso).
	- Contenido de asignaturas
- En los **Servicios de Libre Acceso**, se puede consultar:
	- Preguntas Frecuentes
	- Comentarios y Sugerencias
	- Consulta del Correo Oficial
	- Mapa del Sitio
	- Términos de Uso
- En los Servicios de Apoyo al Sistema, se realiza el soporte de administración de los servicios del Sistema de Información Académica.

La **Universidad Nacional de Colombia** ha agrupado a sus usuarios, según el **rol** que desempeñan para el **Sistema de Información Académica - SIA**, en: *Estudiantes, Docentes, Personal Administrativo y Visitantes.*

- Los **Estudiantes** *(Pregrado, Posgrado)*, cuentan con servicios de apoyo académico, servicios del archivo, servicios de información financiera, zona de búsquedas y servicios de libre acceso.
- Los **Docentes** *(Pregrado, Posgrado)*, cuentan con servicios de apoyo académico, apoyo administrativo, apoyo a la docencia, servicios del archivo, zona de búsquedas y servicios de libre acceso.
- El **Personal Administrativo** *(Decanos, Vicedecanos, Secretarías, Admisiones, Programas Curriculares)*, cuenta con servicios de apoyo académico, apoyo administrativo, servicios del archivo, zona de búsquedas y servicios de libre acceso. Y (*Administrador del sistema*)
- Los **Visitantes** (*personas e instituciones externas a la Universidad que consulten información en el sitio*), cuentan con servicios de apoyo académico, zona de búsquedas y servicios de libre acceso.

# <span id="page-2-0"></span>**2. PASOS A SEGUIR**

**2.1 Ingreso al sitio web del Sistema de Información Académica.** 

<span id="page-2-1"></span>La página de ingreso al **Sistema de Información Académica -SIA** de la Universidad Nacional de Colombia es **[sia.unal.edu.co](http://www.sia.unal.edu.co/)**

*Nota: Es recomendable que ingrese con la opción que se accede por la página web principal de la Universidad Nacional de Colombi[a unal.edu.co.](http://www.unal.edu.co/) En la parte derecha de la pantalla va a encontrar el siguiente recuadro con la relación de los servicios en línea, de clic en la cabeza de flecha que está apuntando hacia la izquierda, para que se despliegue el menú:*

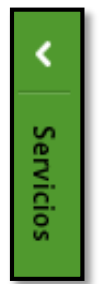

*Entre los servicios disponibles está el* **Sistema de Información Académica***, al cual pueden acceder dando clic sobre la etiqueta correspondiente:*

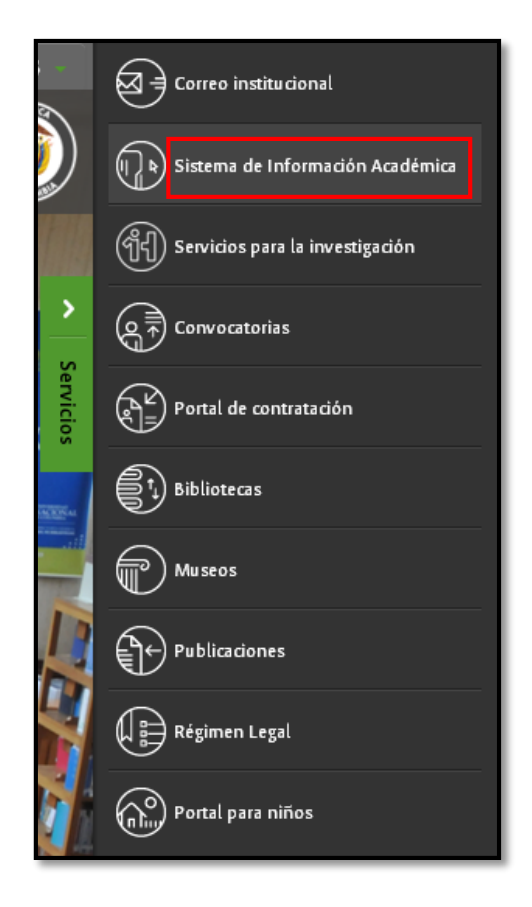

Independientemente de la opción que escojan para ingresar al SIA, le aparecerá la siguiente ventana con todas las sedes de la Universidad:

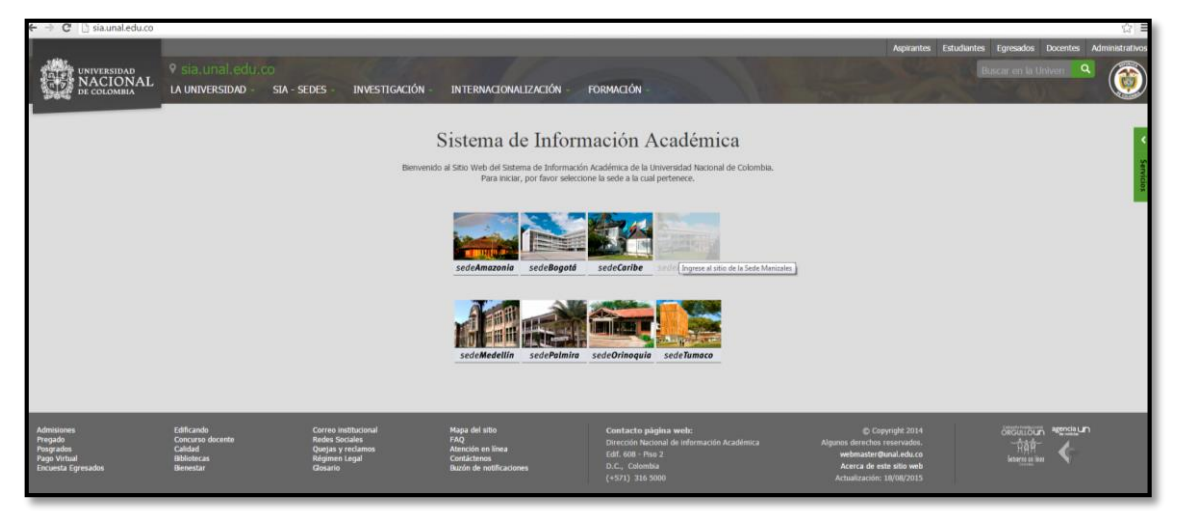

Sitio web del Sistema de Información Académica – SIA

## <span id="page-3-0"></span>**2.2 Ingreso a las Sedes de la Universidad Nacional de Colombia**

La Universidad Nacional de Colombia, cuenta en la actualidad con las siguientes sedes: Amazonía, Bogotá, Caribe, Manizales, Medellín, Orinoquía, Palmira y Tumaco. Cada una de las sedes, cuenta con un Sistema de Información Académica independiente, es por ello que usted debe ingresar a la sede de su interés haciendo clic sobre la imagen correspondiente:

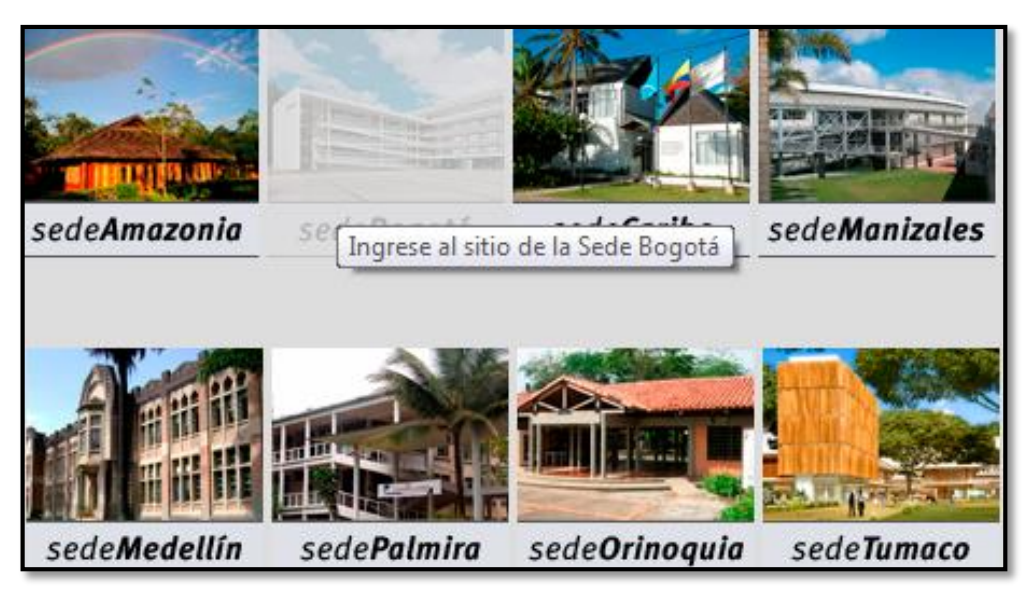

Sedes de la Universidad Nacional de Colombia

Aparecerán en la ventana, los servicios dispuestos para los visitantes, con la información de la sede correspondiente:

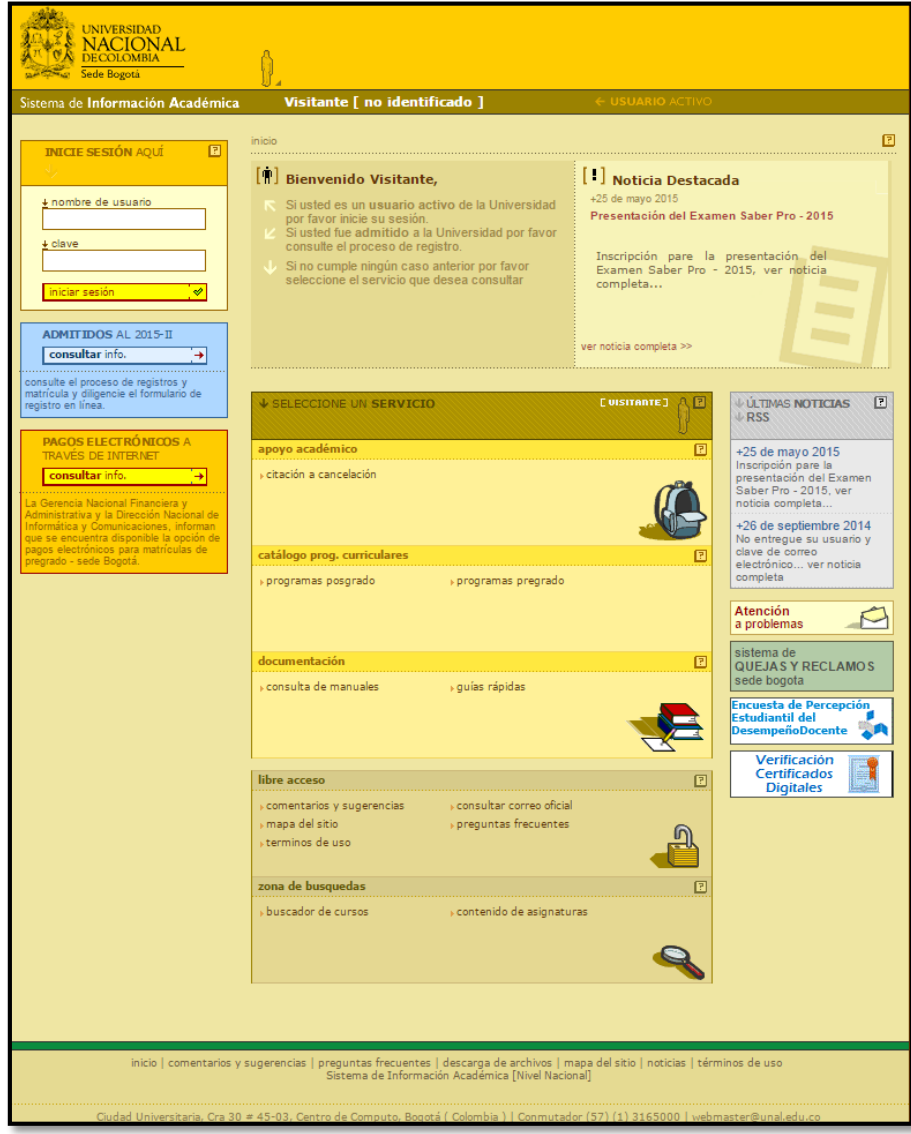

### **2.3 Asistente en Línea**

<span id="page-5-0"></span>Una vez en la sede de su interés, encontrará un asistente en línea que se encargará de informarle sobre información específica de contenidos de los servicios. Para obtener la información debe ubicar el puntero

del mouse sobre el icono  $\Xi$ , que se encuentra al lado del campo o botón, el cual desplegará la información correspondiente:

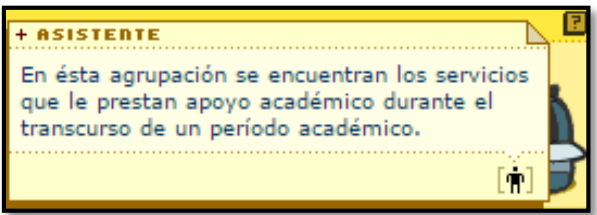

## **2.4 Autenticación de Usuarios**

<span id="page-5-1"></span>El **inicio de sesión** es un sistema de autenticación que valida la identificación web del usuario en el sistema.

Cada uno de los usuarios se encuentra asociado según sus funciones a roles en el sistema (estudiante, docente, administrativo), al ingresar el sistema le enseñará la información de su interés y a la cual tiene permitido el acceso.

Existen, dos momentos importantes para la autenticación de usuarios: el **inicio** y **finalización** de la sesión.

- El **Inicio de sesión** garantiza al usuario recibir la información perteneciente a su rol y poder hacer uso de ella durante el tiempo que se encuentre autenticado en el sistema.
- La **Finalización de la sesión** permite al sistema liberar recursos para otros usuarios y garantizar al usuario que su documentación y acciones que puede realizar sobre el sistema queden desactivadas hasta que se autentique de nuevo.

En la zona izquierda de la pantalla, encontrará un campo de acceso a los servicios específicos de usuarios activos, un vínculo sobre la información específica para admitidos del periodo activo y el acceso para pagos electrónicos:

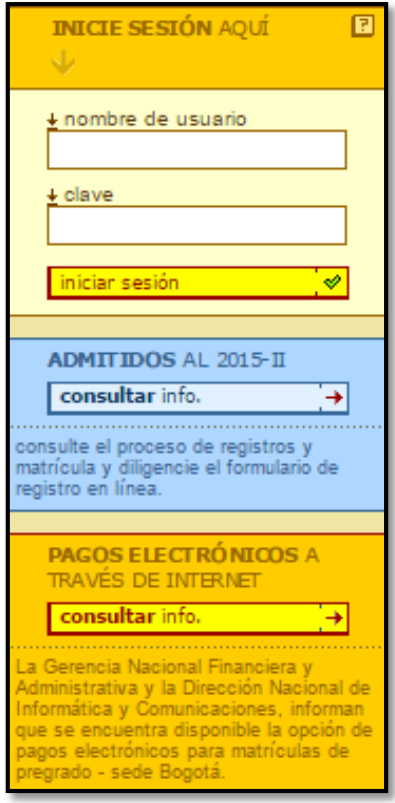

## **2.5 Servicios Externos Relacionados**

<span id="page-6-0"></span>En la zona derecha de la pantalla, encontrará vínculos a sitios de interés de acuerdo al proceso que se esté llevando a cabo en la Universidad (Noticias, Citaciones para Inscripción de Asignaturas, Encuesta de percepción Estudiantil del desempeño Docente, Atención a Problemas, Quejas y Reclamos de la Sede correspondiente, Verificación de certificados Digitales, entre otros):

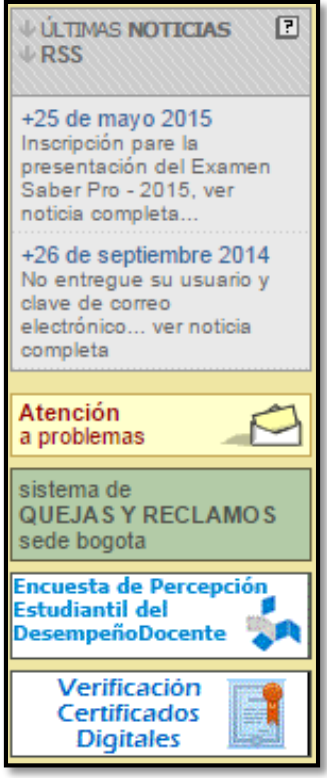

## <span id="page-6-1"></span>**2.6 Zona De Servicios**

En la zona central de la pantalla, encontrará los servicios a que tiene acceso, de acuerdo a su rol de usuario.

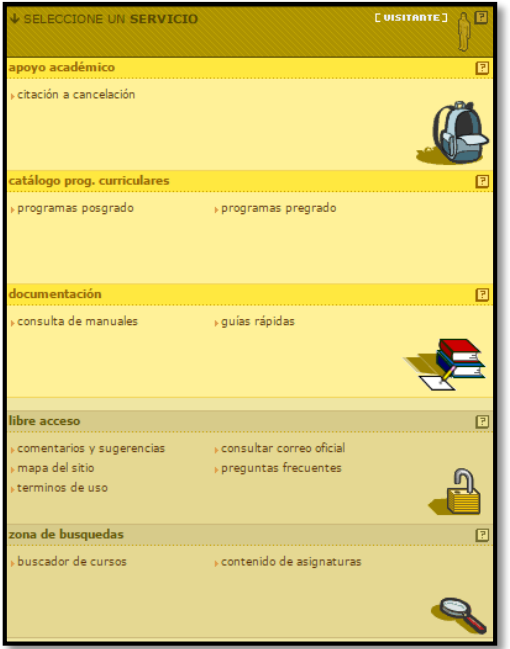

## <span id="page-7-0"></span>**2.7 Pie de Página**

En la zona inferior de la página, encontrará accesos directos al inicio de la sesión, la página de comentarios y sugerencias, la página de preguntas frecuentes del sitio, la página de descarga de archivos, el mapa del sitio, la ventana de noticias y los términos de uso; la última fecha de actualización del sitio y las plataformas utilizadas para el desarrollo de las aplicaciones web del **Sistema de Información Académica - SIA**.

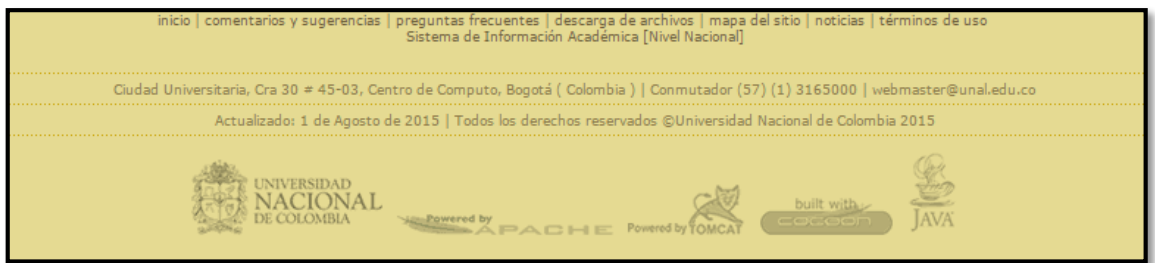

#### <span id="page-7-1"></span>**2.8 Inicio de sesión**

**1** Ingrese al sitio web del **Sistema de Información Académica - SIA** (**sia.unal.edu.co**) y elija la **sede** a la cual pertenece.

**2** Ingrese su **nombre de usuario** y **contraseña**.

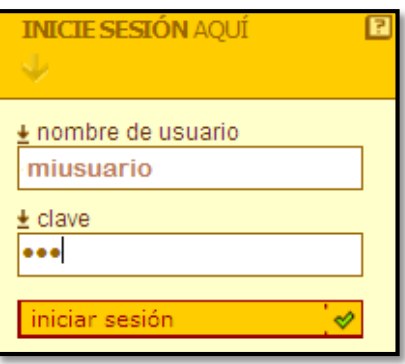

- El campo de autenticación se encuentra en la parte superior izquierda de la pantalla.
- Ésta será la única manera en que usted podrá ingresar a sus servicios web del Sistema de Información Académica - SIA.
- Es importante que usted recuerde su nombre de usuario y contraseña, ya que son la puerta de entrada a todos sus servicios web.

**3** En caso que usted posea más de un rol en el sistema, seleccione la pestaña correspondiente al rol en el que desea acceder a los servicios.

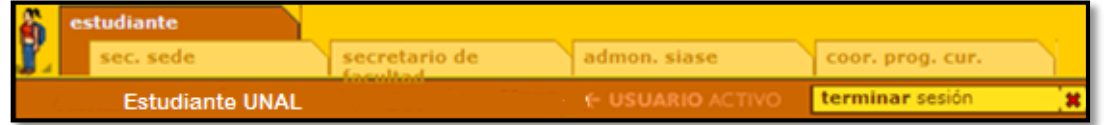

**4** Realice las consultas de los servicios de su interés.

**5** Para finalizar la sesión presione el botón **Terminar sesión**:

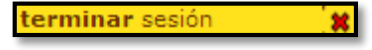

- Es importante que al finalizar las operaciones usted termine la sesión para garantizar que otras personas no utilicen y/o modifiquen información de su cuenta.
- Si desea realizar alguna otra consulta de los servicios inicie de nuevo su sesión.

### **2.9 Opciones de Visualización e Impresión**

<span id="page-8-0"></span>Las **opciones de visualización e impresión** son una funcionalidad de la aplicación web del **Sistema de Información Académica - SIA**, que permiten modificar la apariencia del texto en cuanto a tamaño y cantidad de información que aparece en pantalla, utilizando cuadros de chequeo con los ítems modificables de información.

 Las **opciones específicas de visualización,** son cuadros de chequeo que muestran los ítems en pantalla que se pueden modificar (*visualizar-ocultar*), ellos dependen del servicio que esté utilizando.

En los servicios que tengan opciones de visualización específicas se verán los dos componentes juntos, en otro caso solo se verán las opciones generales de visualización. De esta manera cada uno de los servicios posee entonces opciones de visualización diferentes.

Los servicios que presentan únicamente las opciones generales de visualización son:

- **Mis cursos**  Lista de estudiantes
- **Mi recibo de pago**
- **Mis datos personales**
- **Mi historia académica**
- **Buscador de Cursos**
- **Descarga de archivos.**
- **Preguntas frecuentes.**

Los servicios que presentan las dos opciones de visualización son:

#### **Mis cursos** - Información Básica

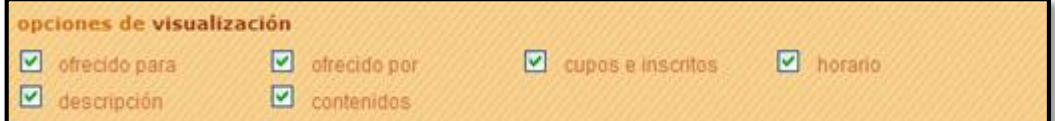

### **Mi horario** - Formato gráfico

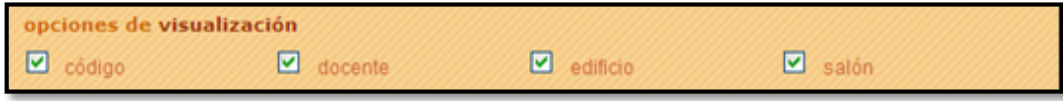

### **Mi horario** - Formato listado

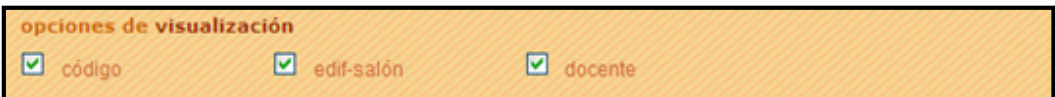

### **Mis datos personales** – Consulta

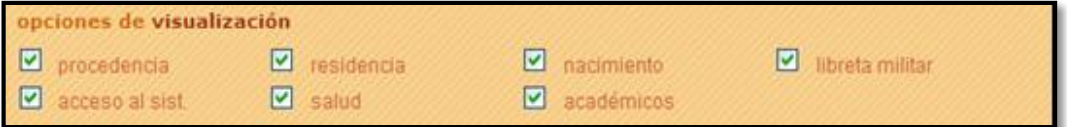

Las Opciones de visualización poseen dos componentes:

Las **opciones generales de visualización**: Ampliar texto, Reducir texto y Versión para impresión.

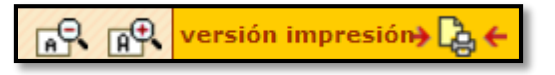

**1** Para visualizar el texto en la pantalla con un tamaño más grande presione el botón **Ampliar texto** que aparece en la barra de opciones de visualización:

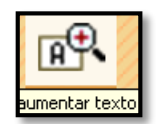

- Usted podrá ampliar el tamaño del texto hasta cinco veces.
- Si aún continúa viendo el texto demasiado pequeño consulte la configuración de su pantalla.

**2** Para visualizar el texto en la pantalla con un tamaño más pequeño presione el botón **Reducir texto** que aparece en la barra de opciones de visualización:

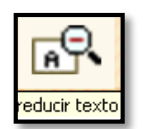

**3 P**ara visualizar en la pantalla solo la información de su preferencia, **seleccione** en las opciones específicas de visualización aquellos ítems que desea ver:

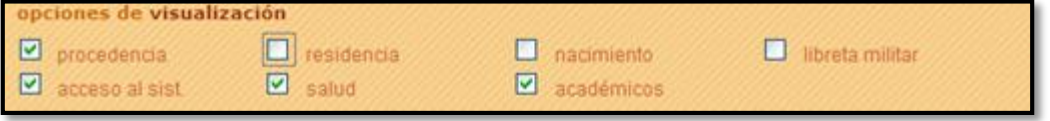

 La información se irá actualizando de forma dinámica, conforme usted seleccione los ítems de las opciones de visualización específicas.

**4** Para imprimir la información consultada en el servicio, presione el botón:

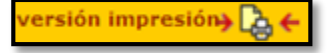

Aparecerá una nueva pantalla con la versión imprimible del servicio que se encuentra consultando:

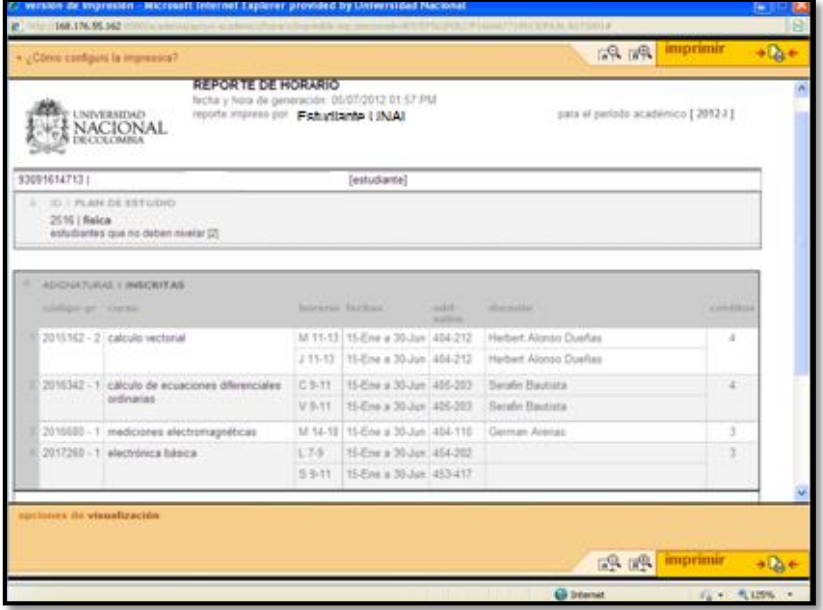

Finalmente, presione el botón:

**Aplicativo:** UNALSIA **- Código guía:** 2.0. - **Versión:** 1.0 – **Creado:** 15 · 05 · 2015

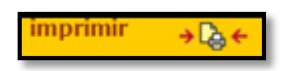

Para configurar la impresora vea las preguntas frecuentes.

### <span id="page-10-0"></span>**2.10 Menú flotante de navegación**

**1** Una vez ingrese a su sesión, la zona izquierda de autenticación será reemplazada por un **menú flotante de navegación**, donde podrá acceder de forma directa a todos sus servicios:

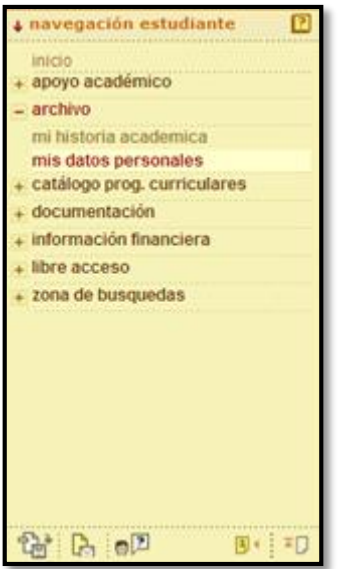

Este menú, lo acompañará desplazándose en la ventana, de forma vertical, mientras navega en los servicios del sitio web del Sistema de Información Académica - SIA.

En la parte superior del menú aparecerá el rol al que pertenecen los servicios allí contenidos, recuerde que si usted posee más de un rol en el sistema deberá ingresar al de su interés.

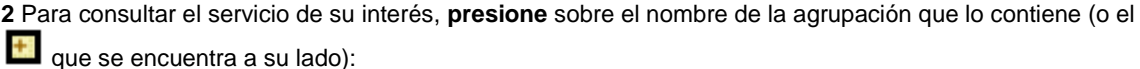

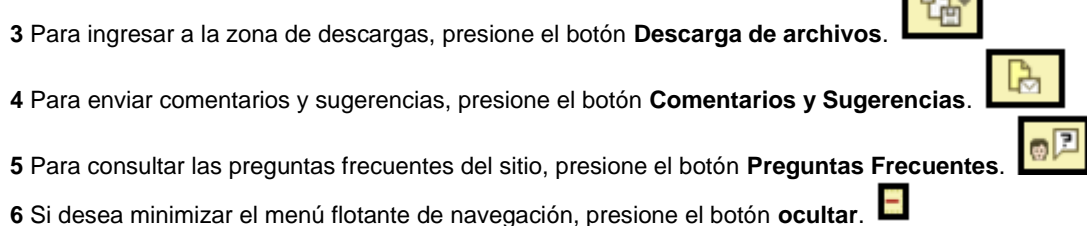

- *Usted también podrá ocultar imágenes con este botón.*
- **7** Para maximizar un objeto minimizado, presione el botón **mostrar**.
- **8** Para volver a la página de inicio de su sesión, donde se encuentran todos los servicios, presione el botón

**página de inicio**.

**9** Para volver a la parte inicial del servicio que está consultando, presione el botón **arriba.**

# <span id="page-10-1"></span>**3 NOTAS Y ADVERTENCIAS**

 El nombre de usuario lo identifica a usted en el Sistema de Información Académica, es único y no modificable.

**Aplicativo:** UNALSIA **- Código guía:** 2.0. - **Versión:** 1.0 – **Creado:** 15 · 05 · 2015

- En caso que tenga problemas con su cuenta comuníquese con la mesa de ayuda.
- Siempre estará presente el menú flotante de navegación en todos los servicios.
- Recuerde que los servicios contenidos en el menú flotante de navegación dependen del rol en el que usted se encuentre, sin embargo existen servicios de libre acceso donde la información es igual para todos los tipos de usuarios.